Last Modified on 12/31/2024 12:58 pm EST

## **Adding Links**

## Daily > Account Transactions

Three general ledger options in the daily menu support the ability to create links:

- 1. Account Transactions
- 2. Journal Entry
- 3. Journal Entry Batches

After navigating to the appropriate option, follow the instructions below to add links. An account must be selected if you are working with account transactions.

• Click the links icon from the screen menu.

@ Links

- Click + to add a link.
- Select the type of link from the dropdown menu:
  - · SGA Window: A shortcut to the selected SGA window.
  - Purchase Order: A PO number to which the current entry should be associated.
  - Add links to many POs: This allows users to select multiple PO numbers simultaneously.
    The entry being edited will include a link to each selected PO entry.
  - Journal Entry: A Journal Entry to which the current entry should be associated.
  - Add links to many Journals: This allows the user to select multiple Journal entries simultaneously. The entry being edited will include a link to each selected JE entry.
  - Invoice: An invoice to which the current entry should be associated.
  - Add links to many Invoices: This allows users to select multiple Invoices simultaneously.
    A link to each selected invoice will be added to the edit of the entry.
  - AP Payment Batch: A shortcut to the selected payment batch's Process Payment screen.
  - Object: A shortcut to the selected Object's detail screen.
  - Actuals/Budget Account: A shortcut to the selected GL account's Actuals/Budget entry screen.
  - Custom URL: A shortcut to the specified web address.
  - Task: A shortcut to the selected Task ID (available in future software releases).
  - SGA Sales options (available in future software releases).
- Name the link.
- Click **Save** to store the link.
- Click **Save** to close the Links menu and retain all changes.
- If a Link is added to a purchase order, journal entry, payment batch, or invoice, the linked

entry will have an inverse link created for two-way access.

## **Editing Links**

• Click the links icon from the screen menu.

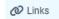

- Highlight the desired link.
- Click 📝 .
- Make desired changes.
- Click **Save** to store the link.
- Click **Save** to close the Links menu and retain all changes.

## **Accessing Links**

• Click the link icon from the screen menu.

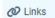

- Highlight the desired link.
- Click 

  ⇔ View Link .
  - A new browser window will open, displaying the linked item (purchase order detail, invoice detail, journal entry detail, payment batch payment processing screen, Object detail, Actuals/Budget entry, or Custom URL).